### **■作成済みの音声付き PowerPoint のスライドショーを、Panopto に録画することができます。**

- ⚫ このマニュアルは、作成済の PowerPoint ファイルを Panopto サイトに動画保存するための手順です。
- ⚫ 教員の講義を同時に収録する場合は、別マニュアル 「**動画を作成する**」 を参照してください。

### ●**Panopto を使用するメリット**

- 1) 学生側: 再生時のメリット
	- ① PowerPoint のアプリが不要なため、スマートフォンなどでも視聴できる
	- ② 高性能な Panopto プレーヤーが使用できる

#### 2) 教員側: 保存時のメリット

- ① 大容量の Panopto に保存するため、manaba、OneDrive のような使用制限がない
- ② ダウンロードの可否の指定が簡単
- ③ 学生の視聴状況が確認できる
- ⚫ スライドショーを実行して録画するため、再生と同じ処理時間がかかります。
- ⚫ 【**録画**】 を開始すると他のパソコン操作を行うことができません。
- ⚫ スライドを自動実行するよう事前に PowerPoint を修正しておくと、スムーズに録画を実行できます。

※別マニュアル 【**音声付き PowerPoint を自動実行にする設定**】 参照

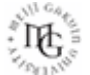

## Panoptoマニュアル **既存のPowerPointを録画する** 2

1. Panopto サイトに授業用のフォルダーを作成します。 ※別マニュアル「マイフォルダーの管理と設定」参照

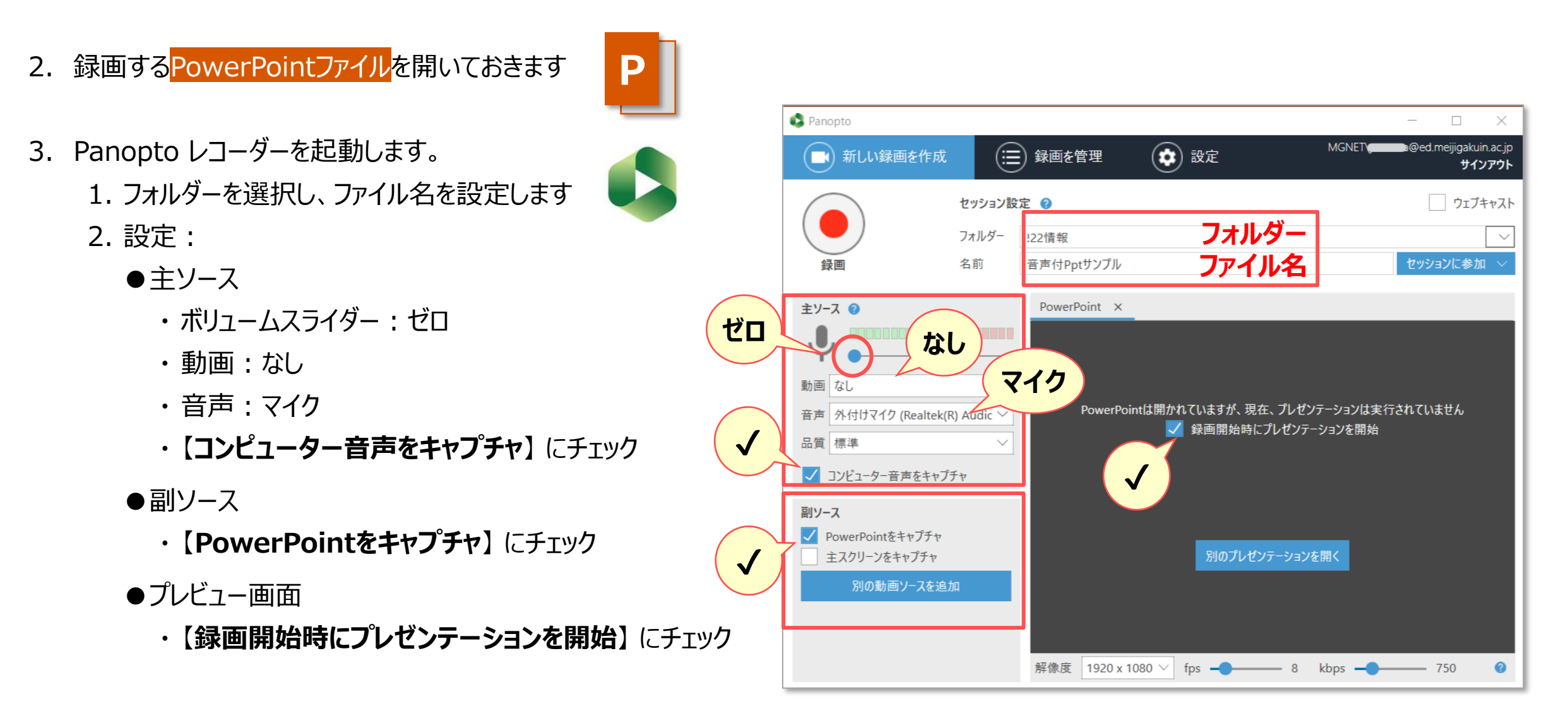

्री[र

4. 【**録画**】 ボタンをクリック

■スライドショーを実行 5. プレゼンテーションを実行します。 ※自動実行の場合は、操作は必要はありません。

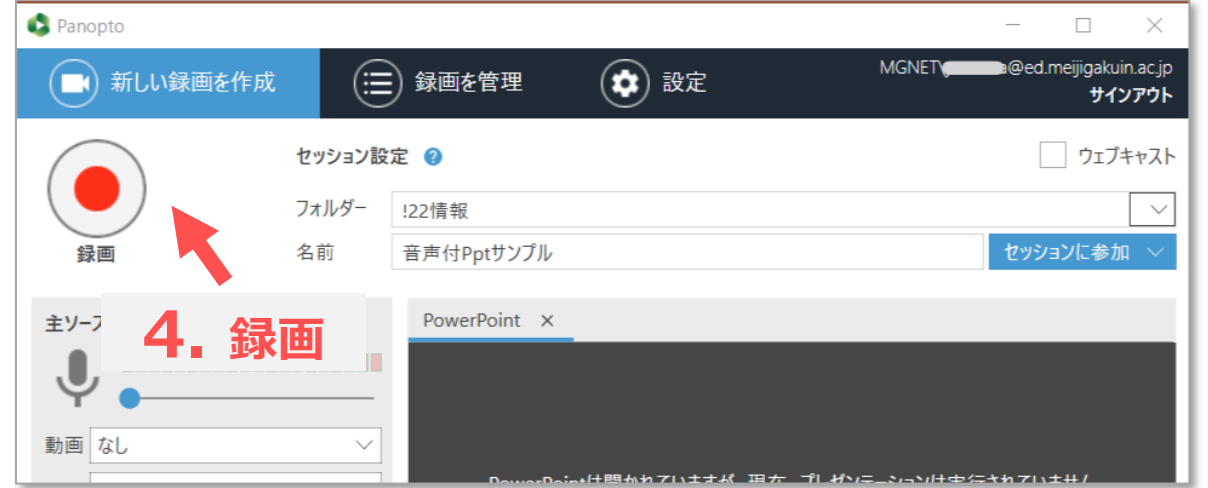

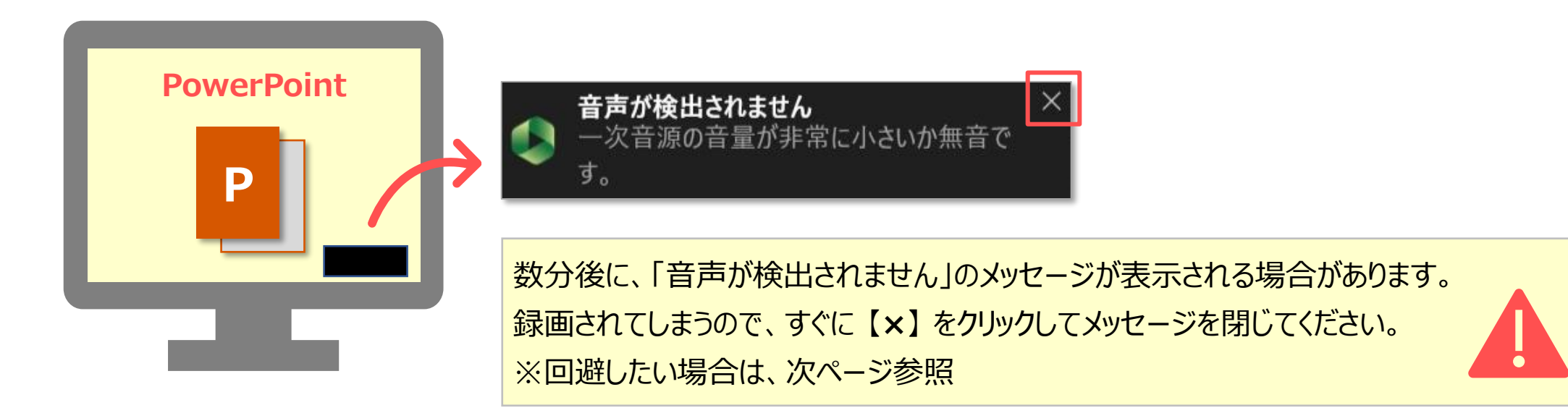

्रीए

# Panoptoマニュアル 既存のPowerPointを録画する インスタントリック 4

- ■スライドショーが終了
- 6. クリックして、スライドショーを終了します
- 7. タスクバーの 【**Panoptoアイコン**】 をクリックして Panopto レコーダーを表示します

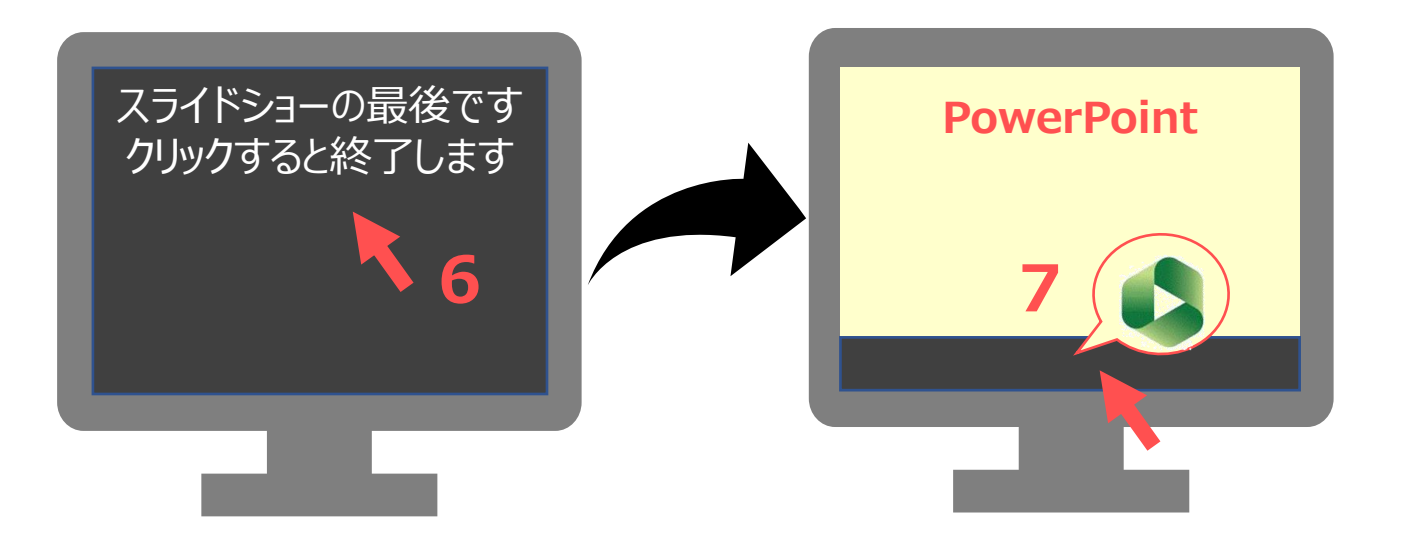

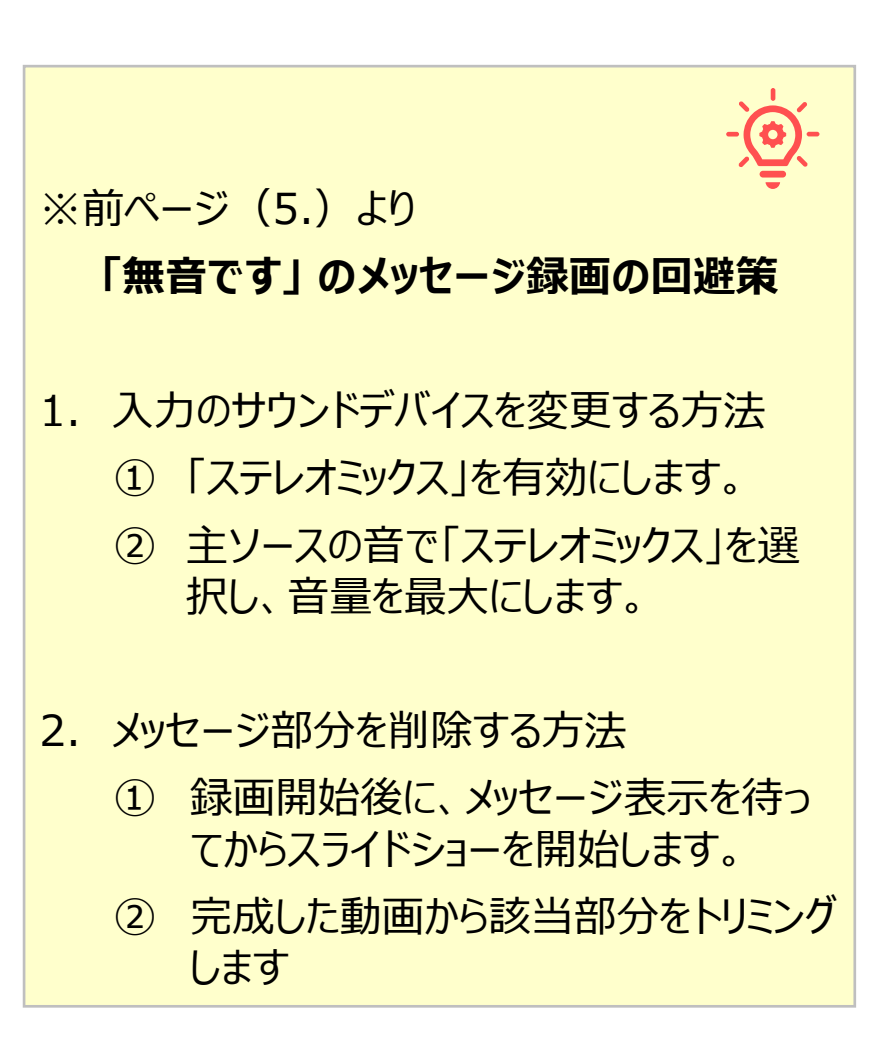

्रापि -

### Panoptoマニュアル 既存のPowerPointを録画する スタックスタックスタックスタックス<br>
5

**CONTROL** 

- ■録画を終了
- 8. 【**停止**】 をクリック
- Panopto にアップロード
- 9. 【**完了**】 をクリック

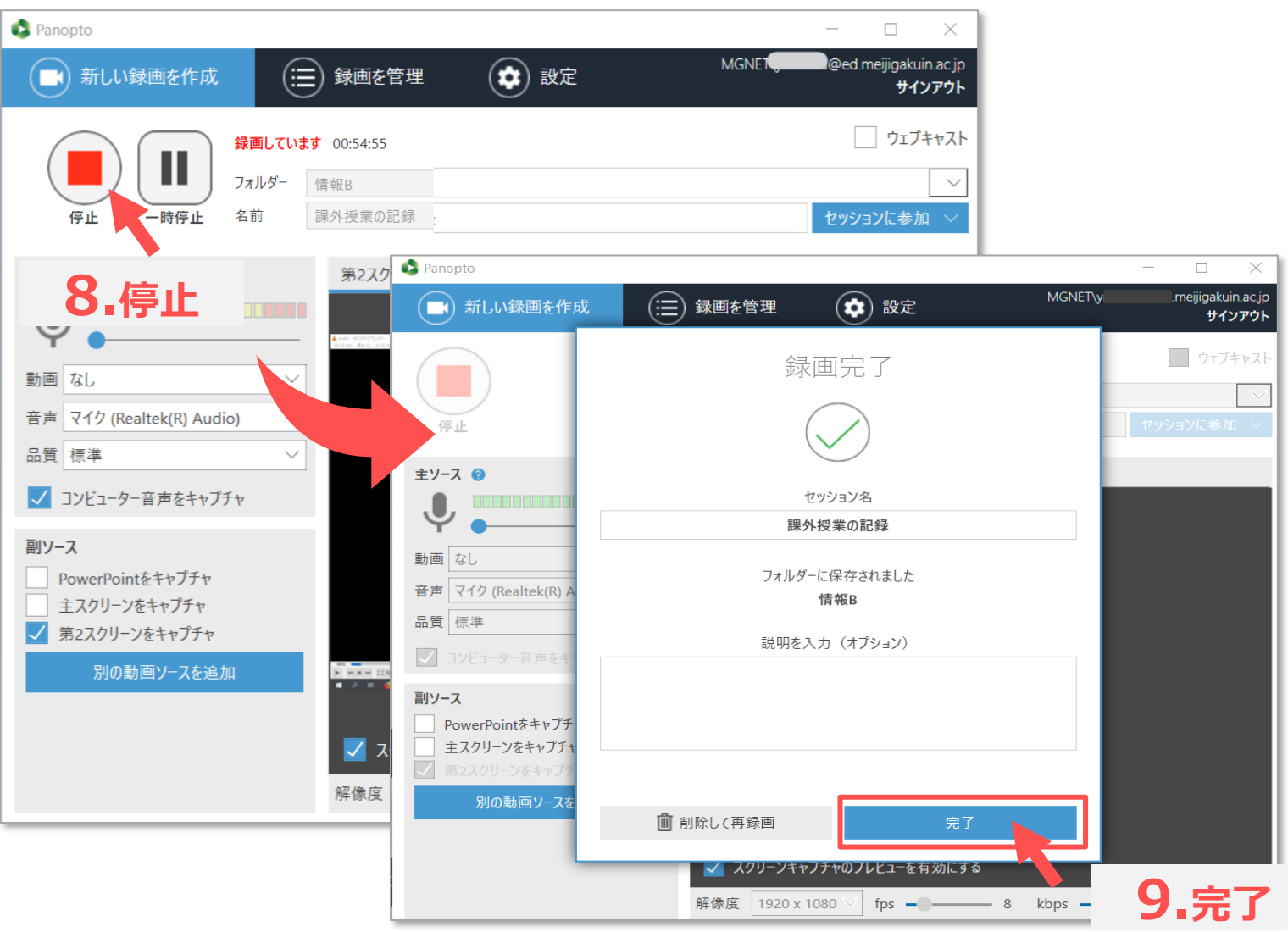

#### ■動画の確認

10. 【**マイ録画を管理**】 をクリックして、Panopto サイトを開きます。

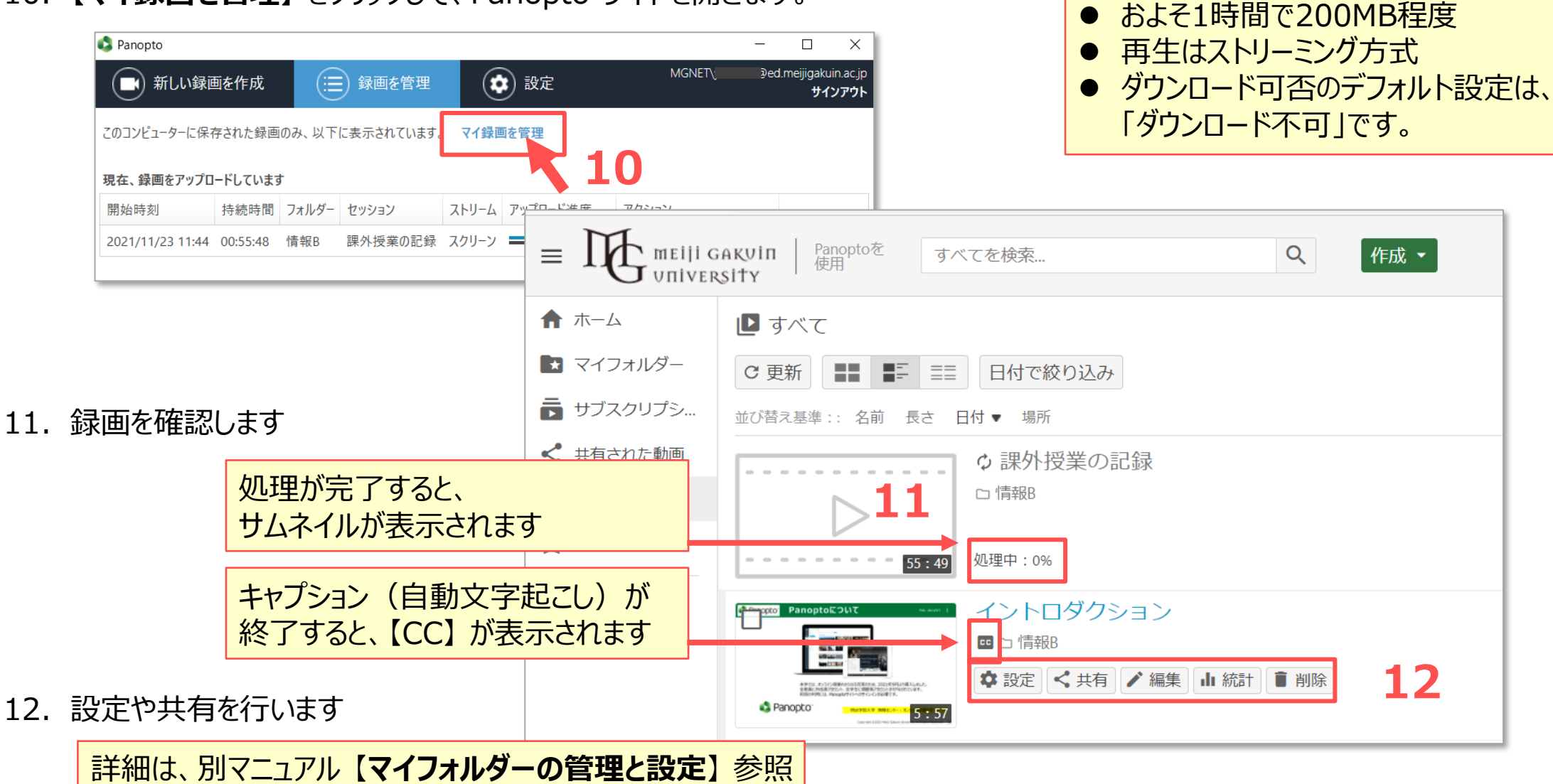

्रीहि